## Creating a Remittance Advice

 $\mathbf C$ 

**CAT** 

**EMPLOYER TRAINING SERVICES** 

This job aid provides step-by-step instructions on how to create and submit a remittance advice, which enables you to associate deposits when a contribution file is uploaded.

Revised: January 1, 2020

## **Step 1:** From the **Global Navigation Menu**, hover over **Employer Reporting** and select **Remittance Advice**.

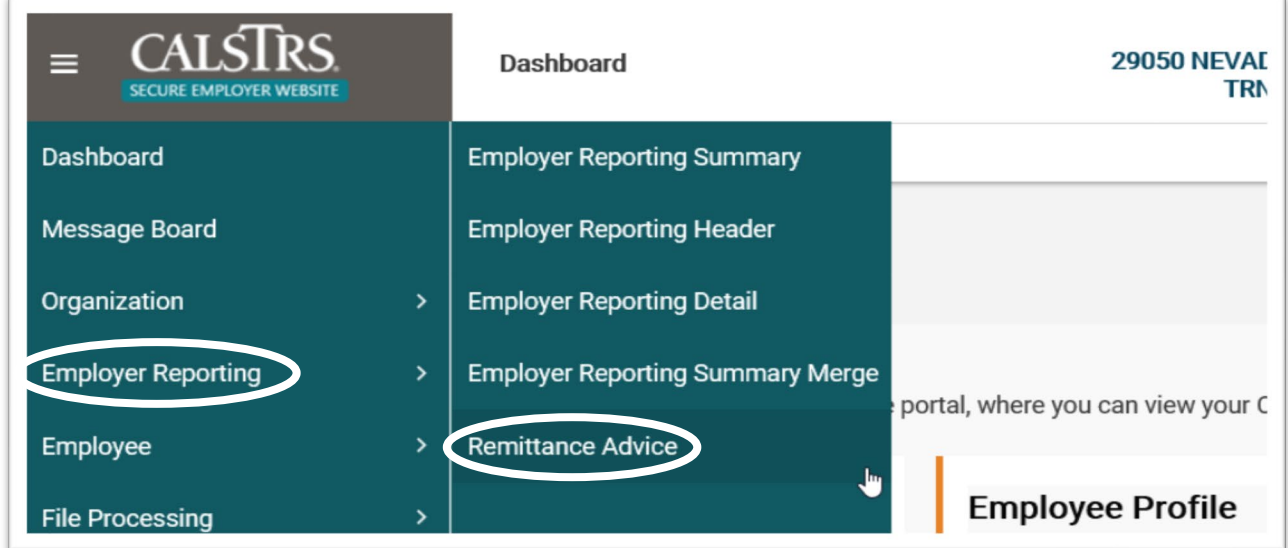

**Step 2:** In the **Remittance Details** panel, select the **Benefit Program** from the drop-down menu.

**Note**: Only the benefit programs your organization offers will appear in the drop-down menu.

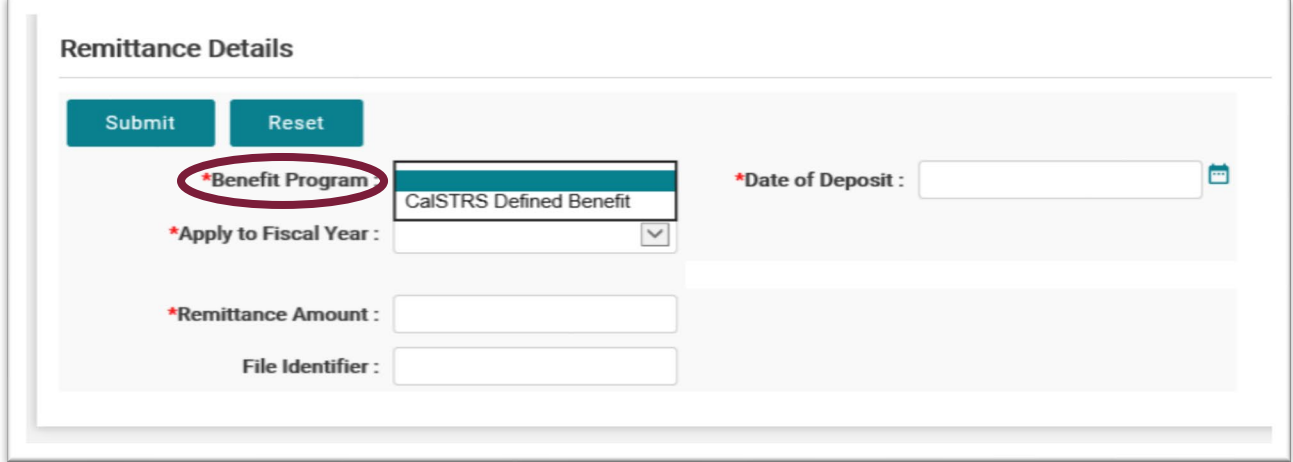

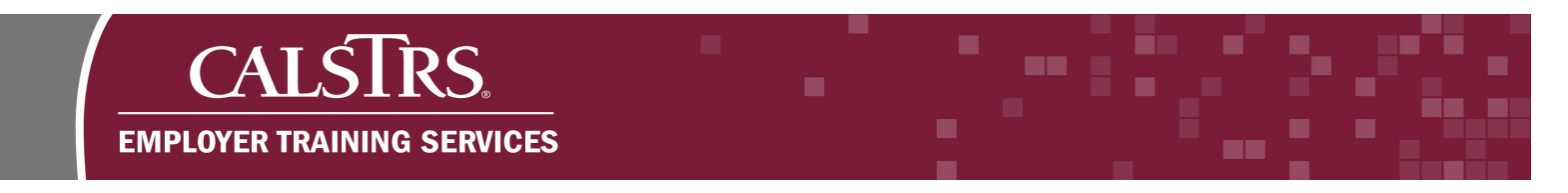

**Step 3:** From the drop-down, select an option for **Apply to Fiscal Year** and **reporting Period**. The drop-down for **Reporting Period** appears only after you select a **Benefit Program**.

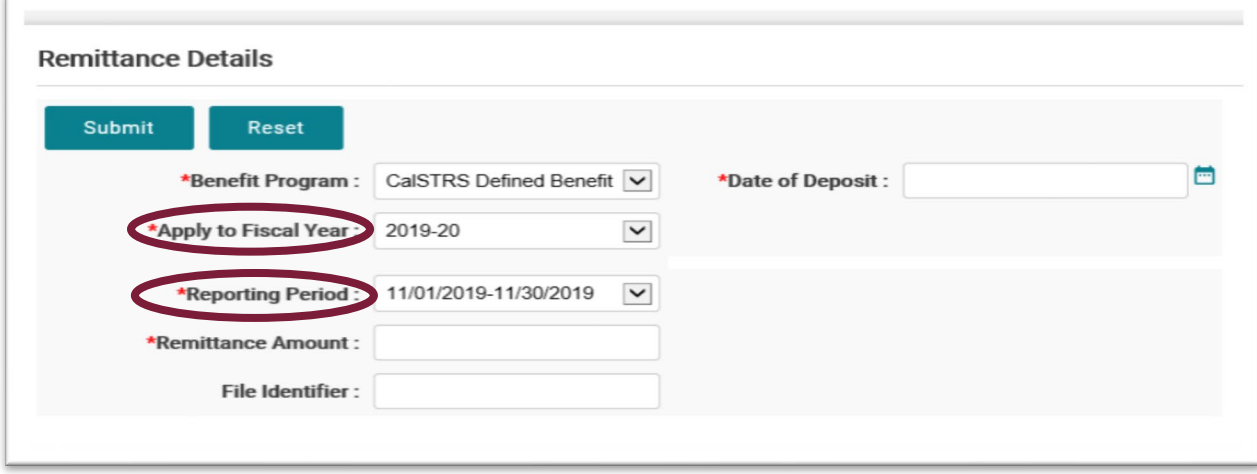

**Step 4:** Input the **Remittance Amount** and the **Date of Deposit**. Click the **Submit** button. **Note**: The **File Identifier** field is optional.

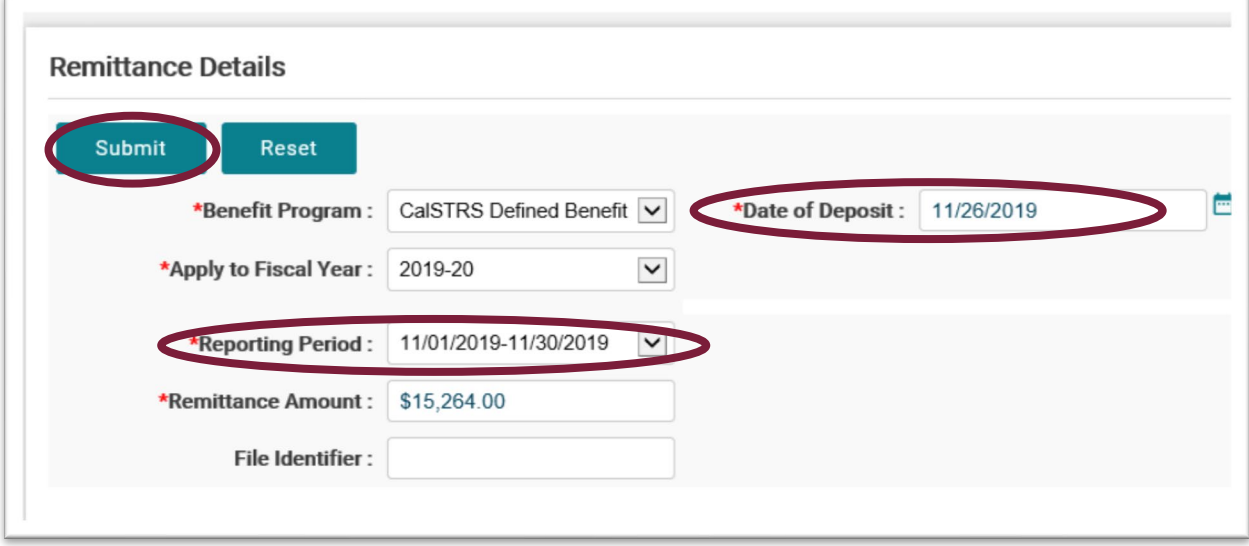

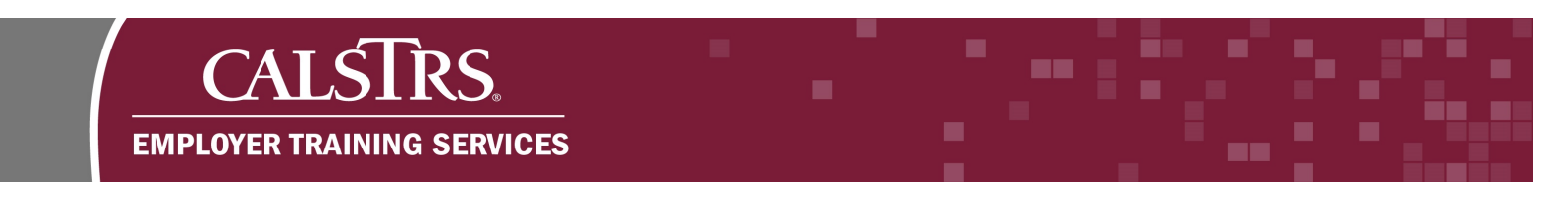

**Step 5:** A message will display asking, "**Are you sure you want to submit?**" Click **OK**.

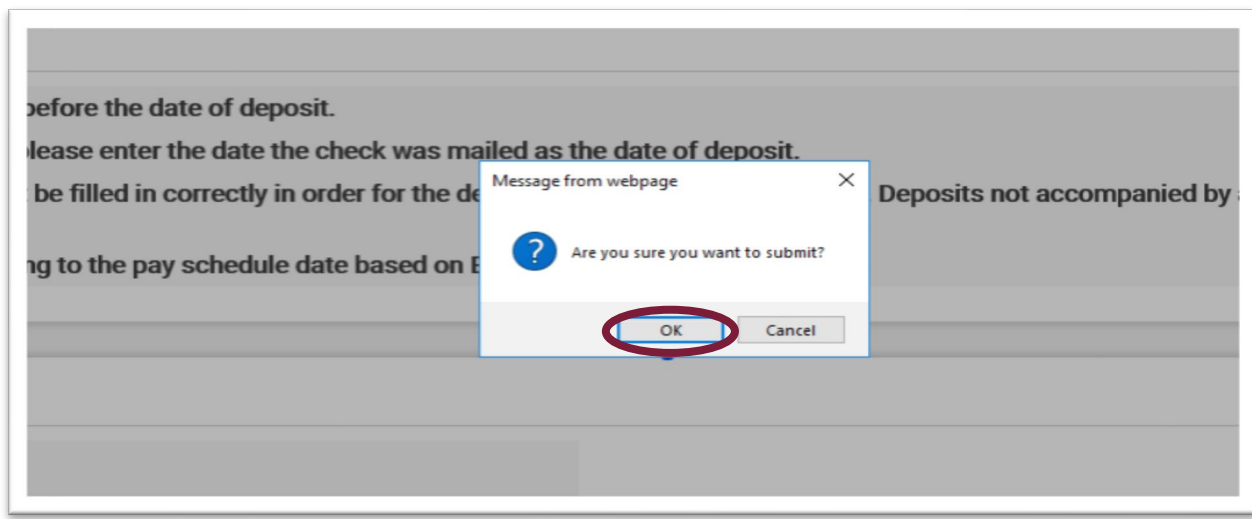

**Step 6:** When the message, "**[All changes successfully saved]**" appears at the top of the screen, you have submitted the remittance advice.

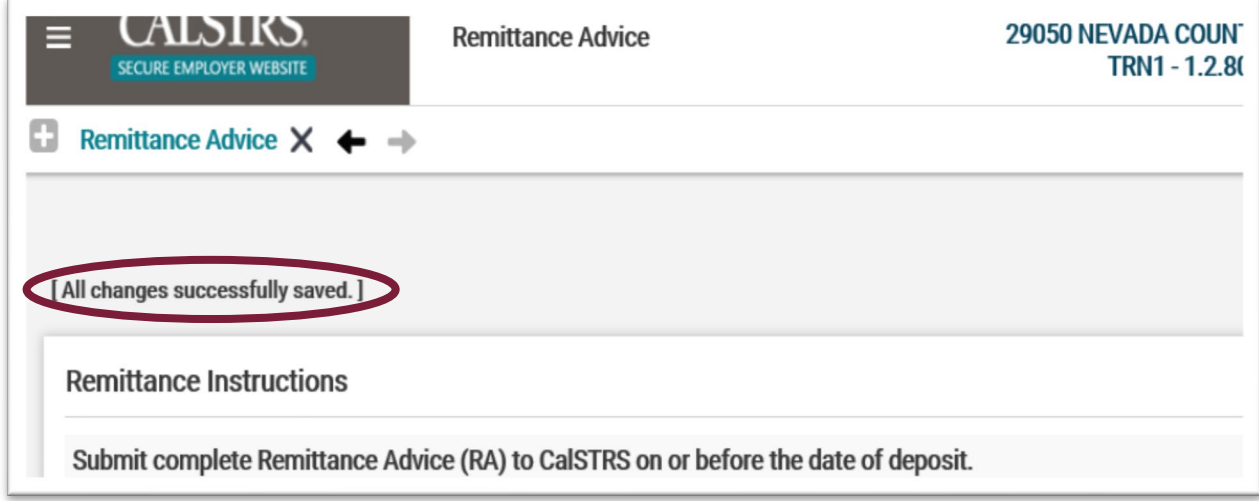